## **Instruction Manual**

## **PARAMETER LOADER FOR PAPERLESS RECORDER**

**TYPE: PHL** 

# **WARNING**

- If an error or improper operation occurs in our product, or customer-made programs should be found defective, protection and safety circuits, etc should be provided for safety of the system to be used. In addition, safety measures should be taken against personal injury or fatal accident to the system.
- A part or all of the information contained herein is prohibited from duplication without Fuji's written consent.
- This manual is subject to change without previous notice.
- Although we always keep track of the information contained herein to assure accuracy, Fuji will not be responsible for any damage to the system due to mistakes, skip or misuse in writing
- Be sure to read the Readme.text file included in CD-ROM.
- Depending on the environment to be used and the usage, it may not operate normally.
- Please note that operation except the Personal Computer which made by maker, such as self-assembled PC and so on, cannot be guaranteed.

(Note) Windows 98/2000/XP are registered trademarks of Microsoft Corporation.

#### **Request**

- It is prohibited to transfer part or all of this manual without Fuji Electric's permission in written format.
- Description in this manual will be changed without prior notice for further improvement.

©Fuji Electric Instruments Co., Ltd. 2004

Issued in March, 2004

# **CONTENTS**

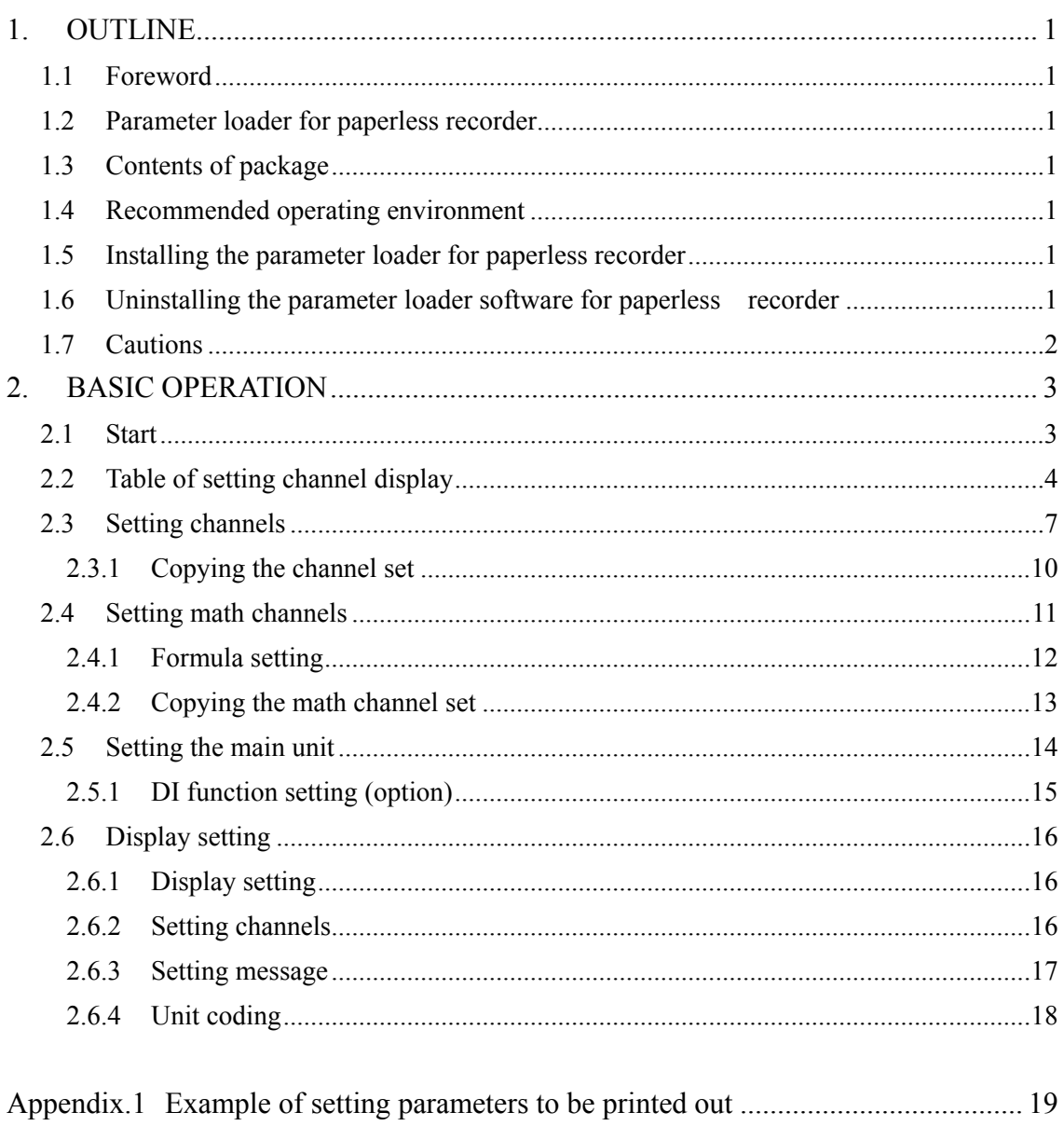

## <span id="page-4-0"></span>**1. OUTLINE**

### **1.1 Foreword**

This instruction manual describes installation and operation for the parameter loader of the paperless recorder. Read it carefully before use.

## **1.2 Parameter loader for paperless recorder**

The parameter loader (hereinafter referred to as Loader) for the paperless recorder allows you to view (upload), edit, and set (download) parameters for the paperless recorder by connecting dedicated cable (option) of the Loader to the paperless recorder.

## **1.3 Contents of package**

The following items are packaged with the product.

- CD-ROM for installation: 1
- Instruction manual which is installed to above CD-ROM

### **1.4 Recommended operating environment**

- Microsoft Windows 98, 2000 or XP.
- Hard disk with a free capacity of 30MB or more
- RAM with 64MB or more
- RS-232C serial port
- Communication cable dedicated to parameter loader only (Option: PHZP0201)
	- Note: 1) Operation by the self-made AT compatible machine and the remodeling machine is not secured.

Trouble might be caused in operation in a part of AT compatible machine or OS.

2) Operation by Windows 95/Me/NT is not secured.

## **1.5 Installing the parameter loader for paperless recorder**

- 1) If other application software programs are open, terminate all of them.
- 2) If the programming loader has been already installed, open "Add/Remove Programs" on Control Panel and delete the parameter loader.
- 3) Set CD-ROM in the personal computer drive.
- 4) Execute "E\_top.pdf" saved at "English" folder in the CD-ROM.
- 5) Follow the prompts displayed on the screen.
- 6) A message is displayed, prompting you to verify that "Parameter loader setup is complete". Now, the Parameter Loader installation is completed.

### **1.6 Uninstalling the parameter loader software for paperless recorder**

Follow Windows operation.

In case of installation of new loader software, you should delete current loader software which you use before installation of new loader software.

### <span id="page-5-0"></span>**1.7 Cautions**

When operating the Loader, be careful of the following items:

- Before starting the paperless recorder, be sure to assure that the Loader setting is reflected to the paperless recorder.
- For the communication setting for the paperless recorder ("Main Unit Set"  $\rightarrow$  "System Setting"), the MODBUS communication function should be set to ON. After the MODBUS communication function has been switched from OFF to ON, turn OFF the power once, and then turn it ON.
- The Loader cannot use more than 1 window at the same time. If more than 1 window is open, leave only a single window open and close all of other windows (this can be checked on the Window menu).
- The Loader is used for the paperless recorder only.
- Initial values on each Loader screen may be different from those of the paperless recorder main unit.
- Whenever you want to write the setting data on parameter loader into paperless recorder, please return the display of PHL to Display Mode such as Real Time Trend Screen. Don't display Parameter Setting Screen, or this loader software may miss to write into the PHL.
- At this loader, some parameters which do not exist on PHL may be displayed. But the parameter which doesn't exist in the PHL isn't written.
- **During PHL is recording or totalizing, it is impossible to write into PHL from this parameter loader.**

## <span id="page-6-0"></span>**2. BASIC OPERATION**

### **2.1 Start**

Click "Programs" ⇒ " PHL Parameter Loader" ⇒ " PHL Parameter Loader" from the Start menu.

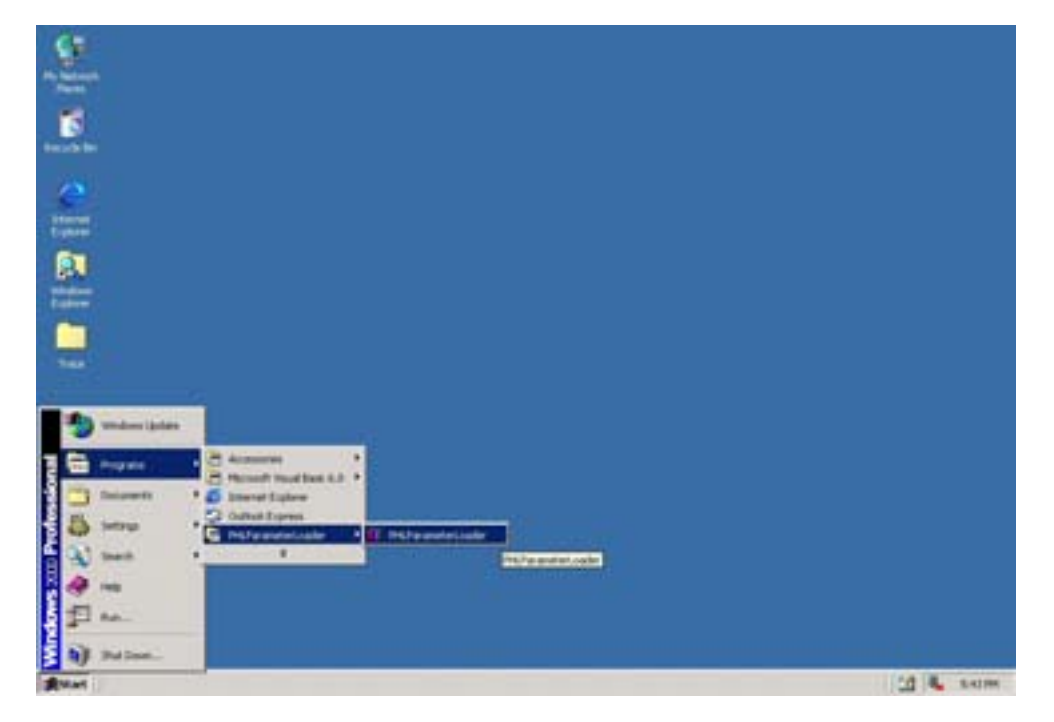

It is displayed such as following screen.

Note: Whenever, this screen is for 18th inputs. It doesn't depend on the input points.

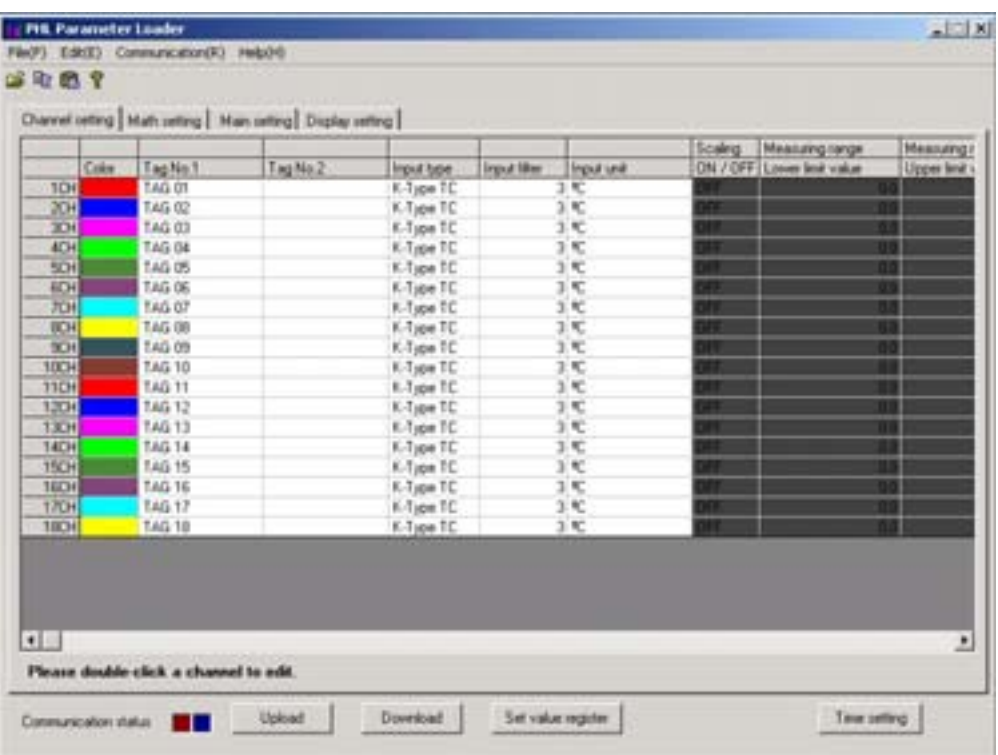

Table of setting channel display

## <span id="page-7-0"></span>**2.2 Table of setting channel display**

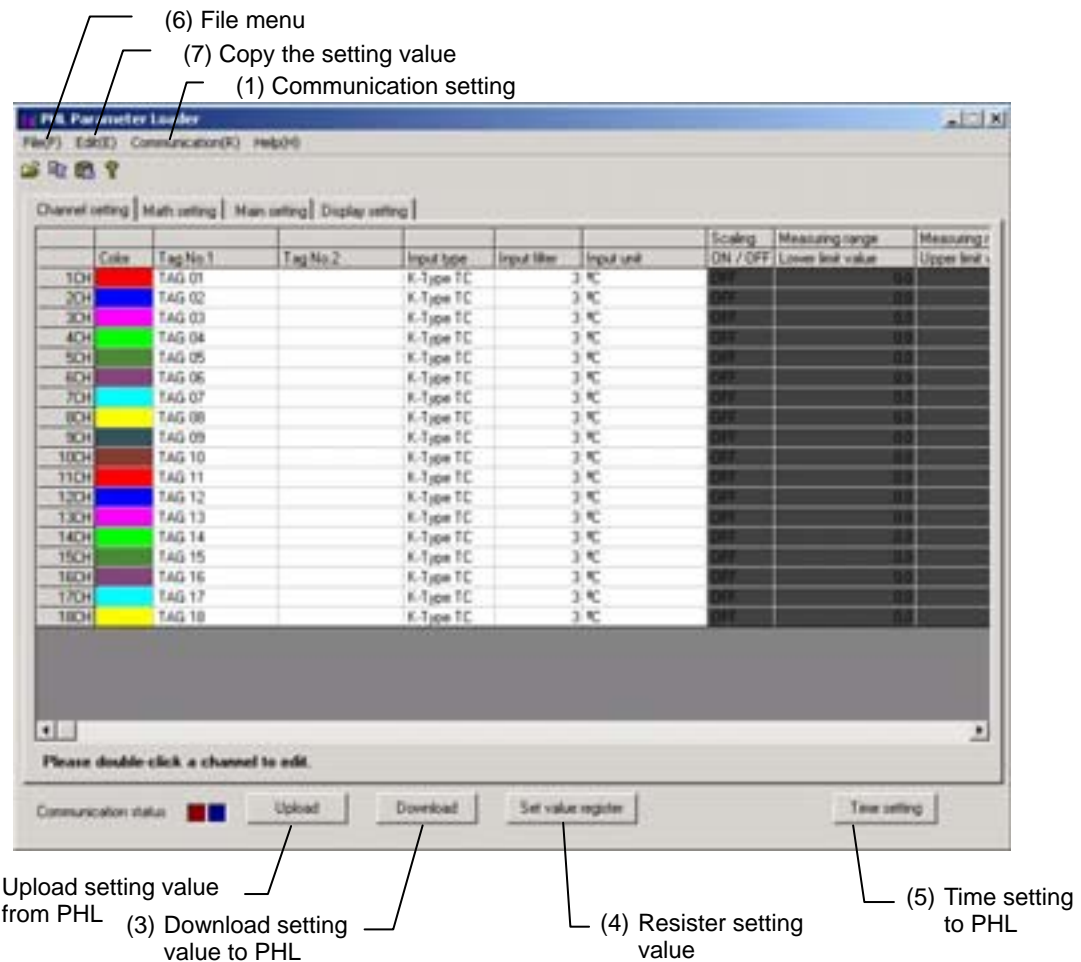

(1) Communication setting

 $(2)$ 

This function can change communication port of PC which communicates with paperless recorder. At starting of this loader, COM1 is selected as communication port. Set the port number that you want to use at first.

At the executing screen, click [Com(R)] — [Port(P)] and select using port. Normally, COM1 is selected.

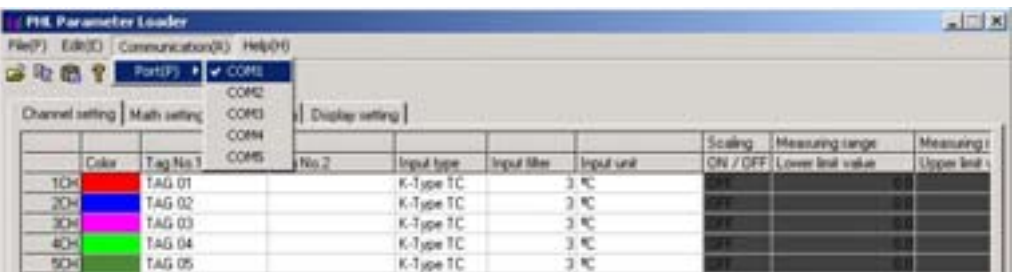

- (2) Upload setting value from PHL It is available to upload all the setting such as channel setting, math channel setting, main setting, display setting and so on from PHL.
- (3) Download setting value to PHL It is available to download all the setting such as channel setting, math channel setting, main setting, display setting and so on to PHL.

Note: 1) Download prohibit during recording or totalizing.

- 2) Be careful that if you don't register set value, your setting isn't registered, so when you turn off and on the PHL, setting value returns before you change.
- (4) Resister setting value

It is available to register setting value to Flash ROM.

(5) Time setting to PHL

It is available to change time setting of PHL. Press [Time setting] button, and screen as shown below appears. Set the time that you want to change. And then press [Change] button.

- Note: 1) This setting prohibit during recording or totalizing.
	- 2) This setting is not necessary to register set value.

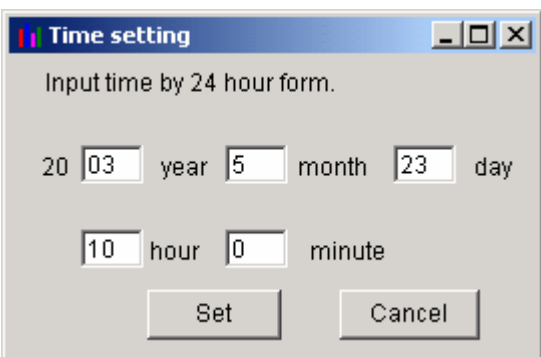

Screen of time setting

### (6) File menu

This menu, you can use functions as shown below.

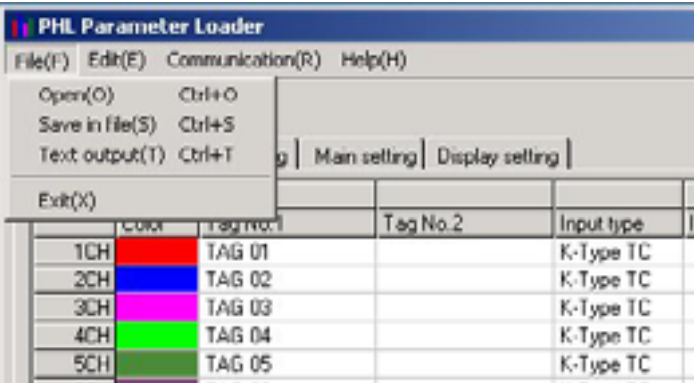

#### a) Open

Open the setting value file of PHL.

b) Save

Save into the setting value file of PHL, which name is \*\*\*\*\*. PHL.

Note: \*\*\*\*\* is free.

c) Text output

Output setting value as text data..

Please refer to attached "Appendix. 1: Example of setting parameters to be printed out."

d) Exit

Exit this menu.

- Note: 1) If you change setting value of PHL, press [Set value register] before exit this software, or your setting isn't registered, so when you turn off and on the PHL, setting value returns before you change.
	- 2) If you want to use setting value on another day, it is recommended to save the setting value file of PHL before exit this software.

#### (7) Copy the setting value

Copy the setting value such as channel setting, main setting, display setting and so on.

Click in line of original data and press [Copy]. Click in line that you want to copy., and then press [Paste].

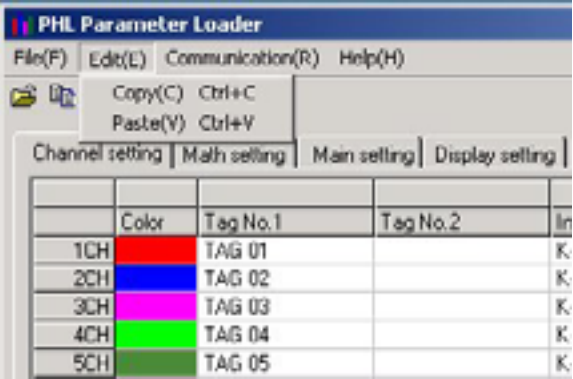

## <span id="page-10-0"></span>**2.3 Setting channels**

Set the parameter regarding to input, calculation, alarm, display and record of each channel. On "Table of setting channel display", double-click the channel you want to change.

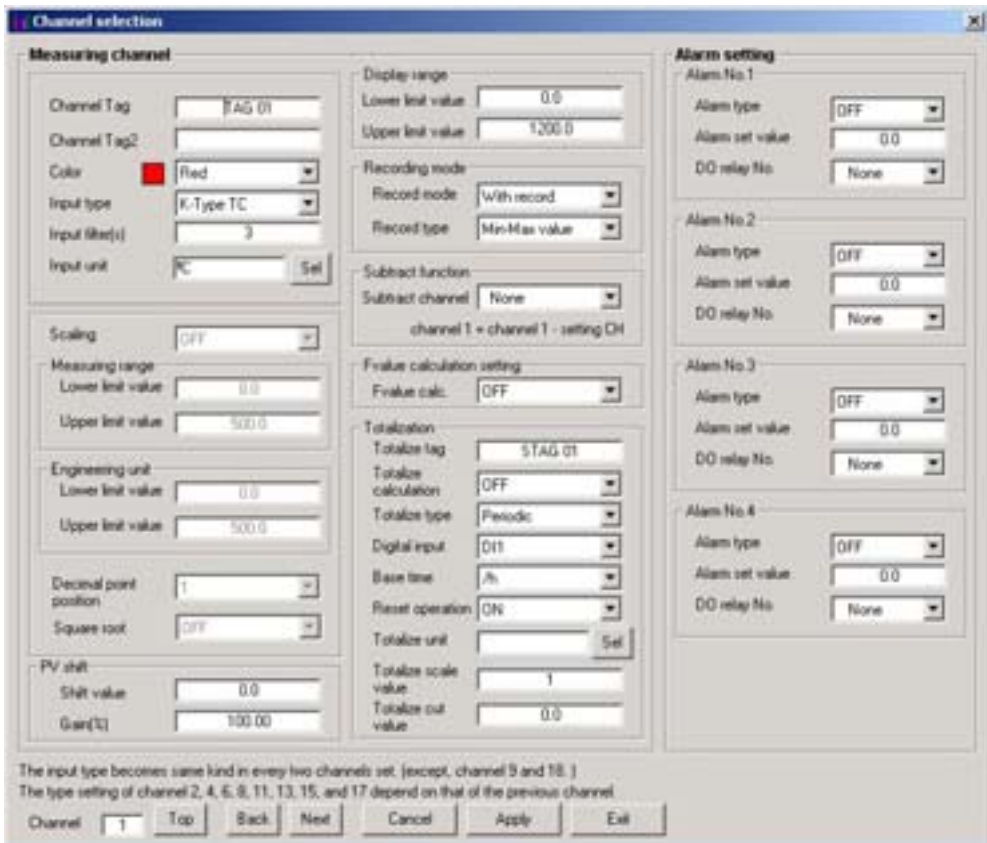

And then channel setting display appears.

- \* It is available to set till 18ch whichever PHL is 9 or 18 input points.
- \* There are some screen to be able to display up to 7 characters as channel tag in spite of setting is available up to 8 characters. So don't set 8 characters as channel tag.
- \* When you set out of the range, message as shown below appears.

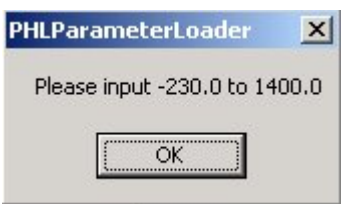

Message in recording range

\* Press [Apply] after changing channel setting, or your setting isn't registered, so when you turn off and on the PHL, setting value returns before you change.

- \* The input type becomes same kind in every two channels set.
- (1) The type setting of channel 2, 4, 6, 8, 11, 13, 15 and 17 is available only the same input category of previous channel. Input type is shown as follows:

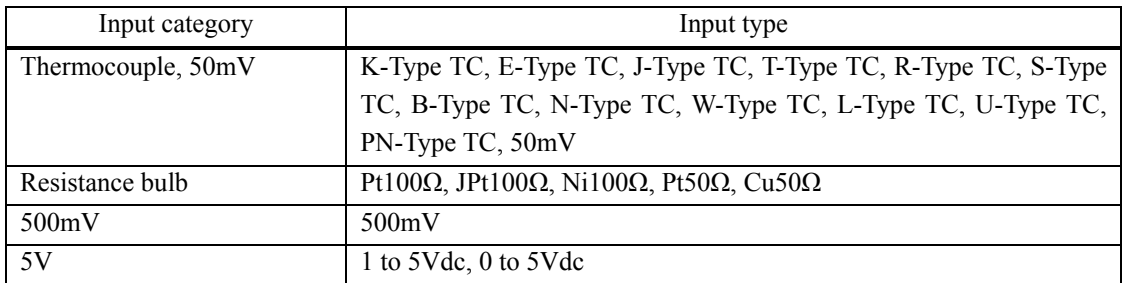

The type setting of channel 9 and 18, there are no limit.

For example, when channel 1 is set to 1 to 5Vdc, channel 2 is available to be set only 1 to 5Vdc, 0 to 5Vdc or skip as shown below.

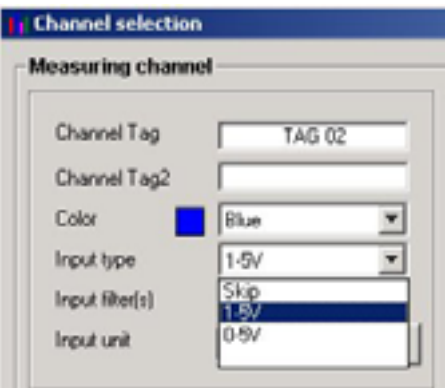

### Example: Setting input type of each channel

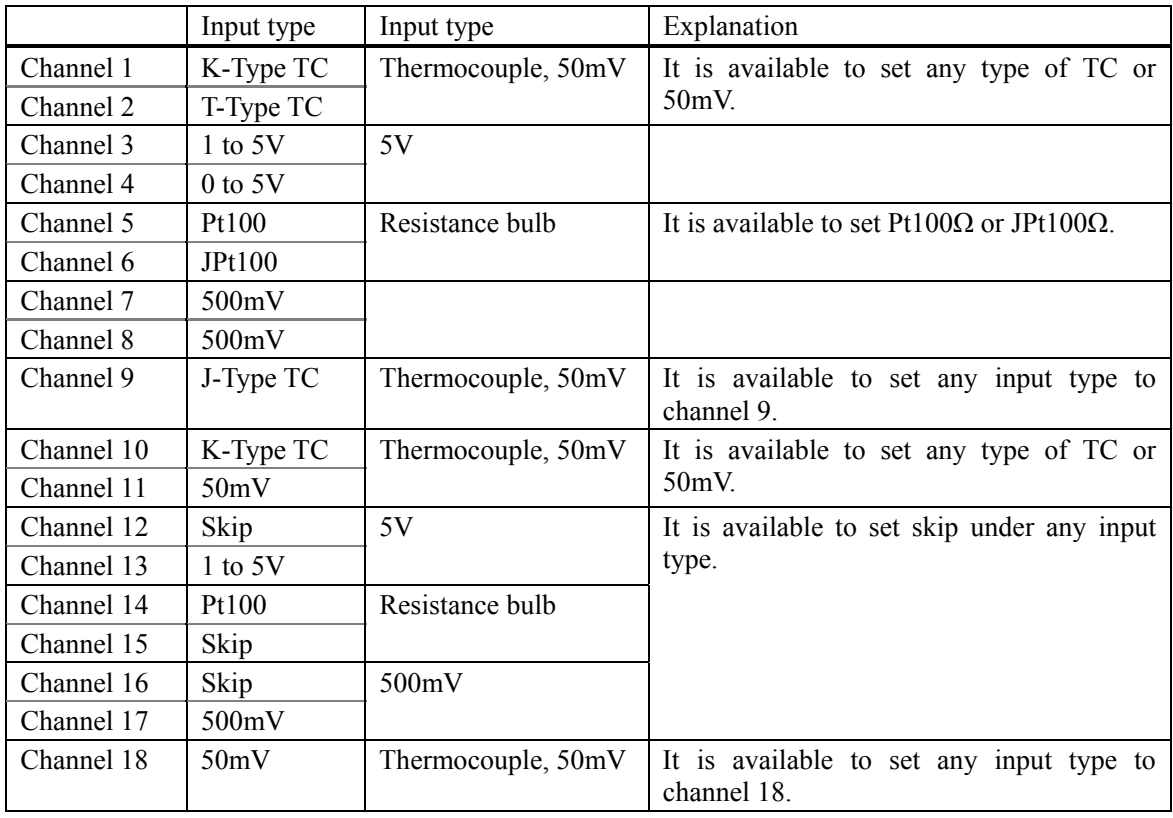

(2) When you press [Apply] after changing input type setting of channel 1, 3, 5, 7, 10, 12, 14 and 16, sometimes the screen as shown below appears.

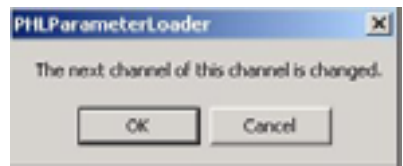

At this screen, if you press [OK] button, the input type of next channel is initialized to the same input type of current displayed channel. In case of 50mV, the next channel becomes K-type TC.

In case of resistance bulb, the next becomes Pt100Ω.

\* When you set input unit, set ON the "Scaling" at first. And then press "SELECT" key. In case of Thermocouple or Resistance bulb input, it is available to select either Celsius or Fahrenheit. And the others unit are not displayed.

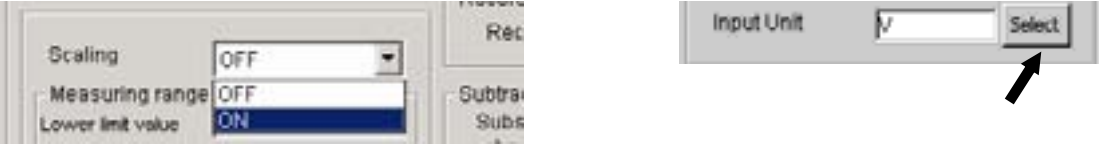

The Unit Select screen appears. On the screen that is displayed, click a unit and press the "Apply" button. Note that the unit cannot be selected without pressing the "Apply" button.

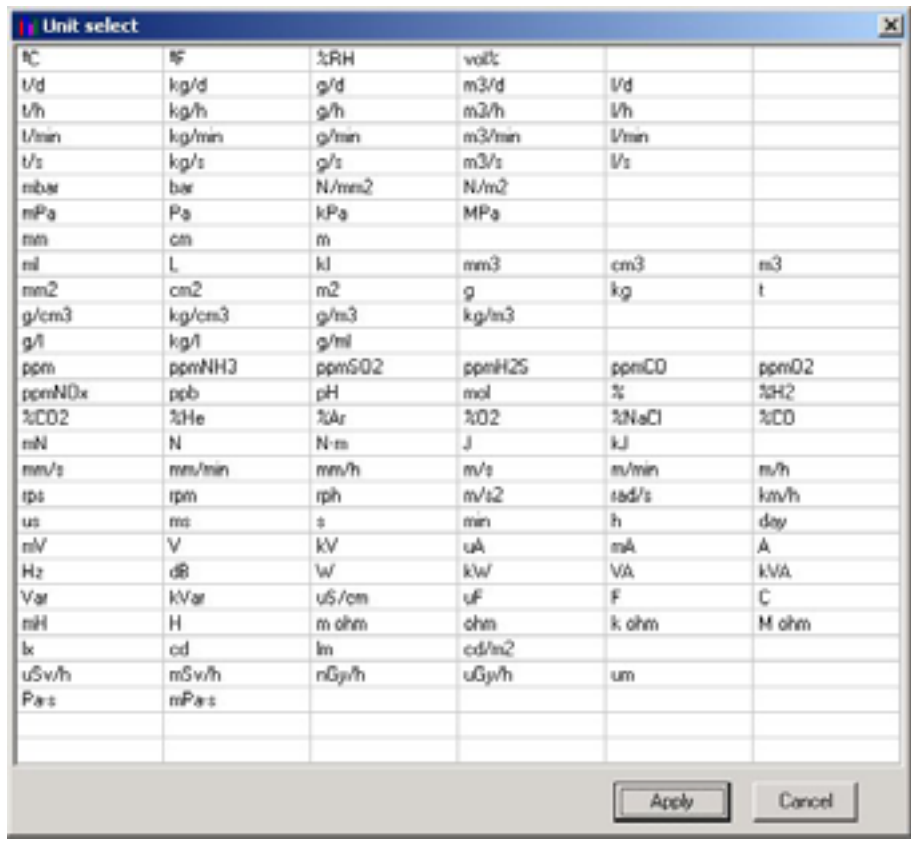

Example: At voltage input and scaling ON

### **2.3.1**

### <span id="page-13-0"></span>**Copying the channel set**

This screen allows you to copy one or more set values from one channel to another. Move the cursor to CH on the Table of Setting Channel display, and click it (channel selection). Click "Edit"  $\Rightarrow$  "Copy".

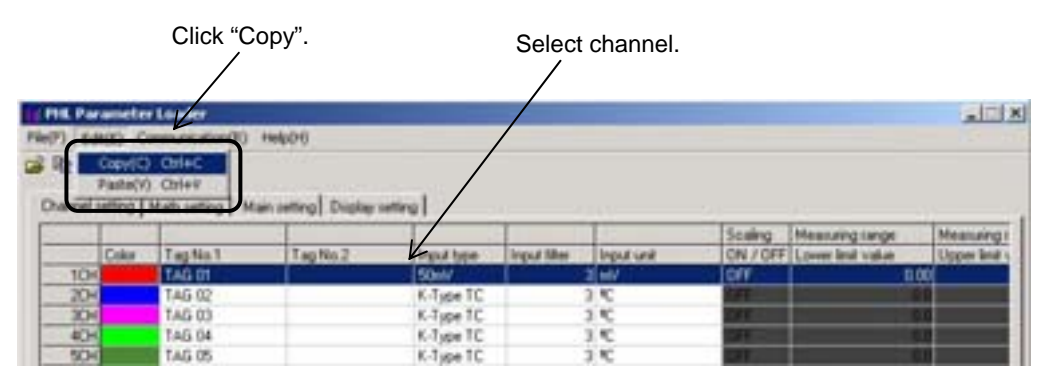

Move the cursor to CH where you want to paste channel settings and click it (Channel selection). Click "Edit"  $\Rightarrow$  "Paste".

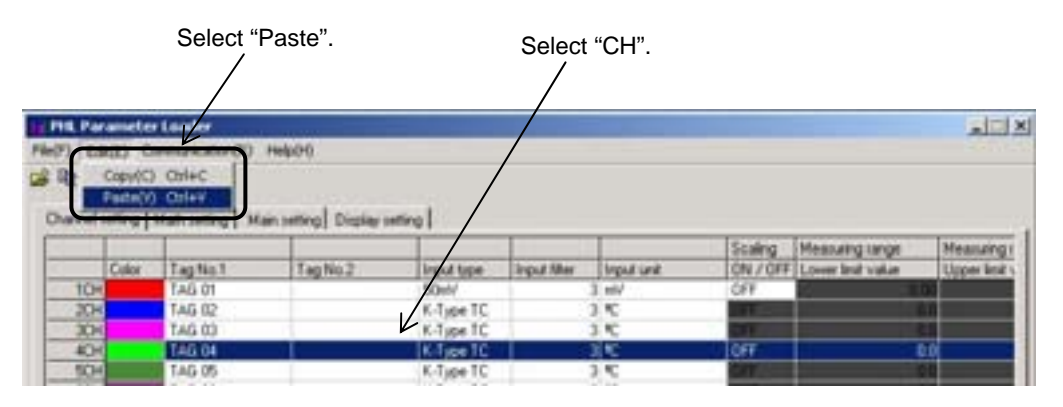

Next, the following message appears, prompting you to select the option.

Click "OK" when you want to copy the channel setting.

If the input type is different between current type and new one, PHL works such as below.

1) Copy to ch1 to ch8 or ch10 to ch17:

The input type becomes same kind in every two channels, ch1 and ch2, ch3 and ch4, ch5 and ch6, ch7 and ch8, ch10 and ch11, ch12 and ch13, ch14 and ch15, ch16 and ch17, set. If new input type is thermocouple, another channel's type becomes K type thermocouple. And if new one is Resistance bulb, another's becomes Pt100ohm type.

2) Copy to ch9 or ch18:

No influence to the other input types.

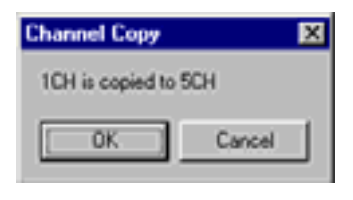

## <span id="page-14-0"></span>**2.4 Setting math channels**

Set the parameter regarding to formula, calculation, alarm, display and record of each math channel. On "Table of setting math channel display", double click the channel you want to change.

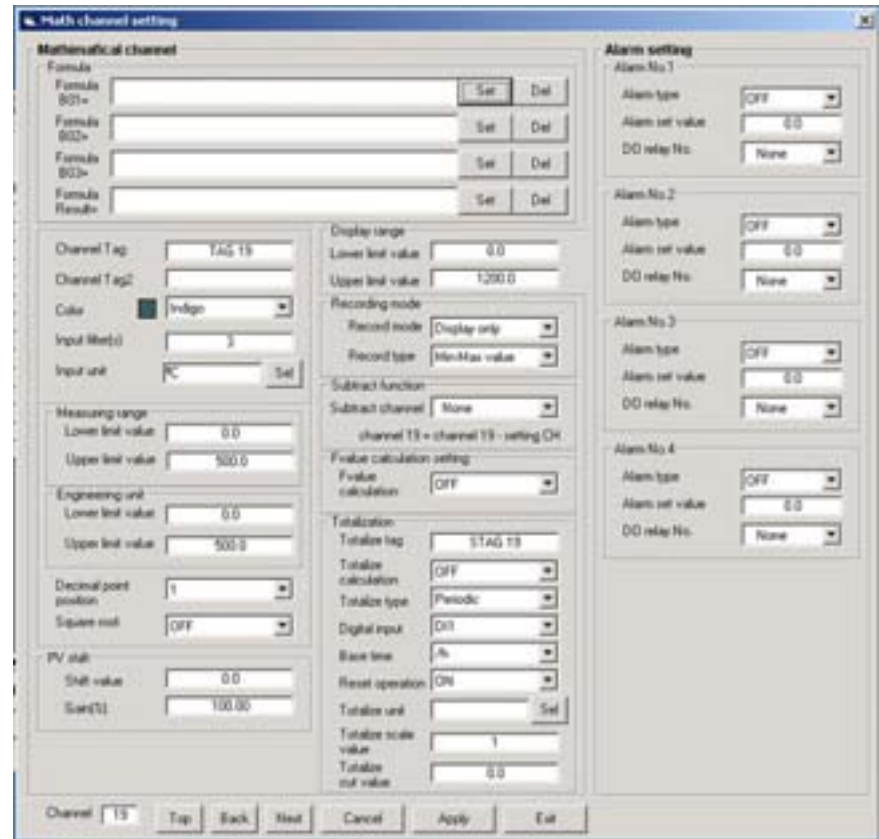

And then math channel setting display appears.

- \* It is available to set till 18ch whichever PHL is 19 to 30 input points.
- \* There are some screen to be able to display up to 7 characters as channel tag in spite of setting is available up to 8 characters. So don't set 8 characters as channel tag.
- \* When you set out of the range, message as shown below appears.

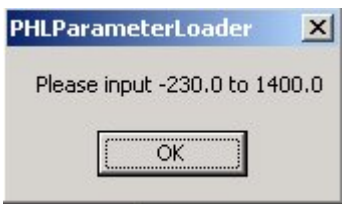

Message in recording range

\* Press [Apply] after changing channel setting, or your setting isn't registered, so when you turn off and on the PHL, setting value returns before you change.

### <span id="page-15-0"></span>**2.4.1 Formula setting**

Please click the [Set] button in the column of formula of Math channel setting to set the formula.

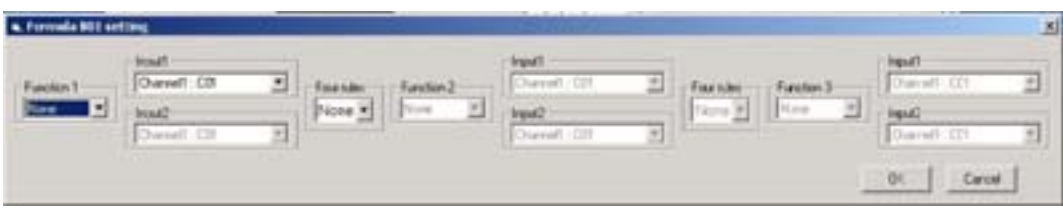

The Formula setting screen appears.

\* Please select the operational expression and the value respectively, push the [OK] button, and fix it.

<List of functions that can be used for Formula setting>

| Grammar  | Operation                     | Explanation                                                                                                    |
|----------|-------------------------------|----------------------------------------------------------------------------------------------------|
| None     | No operation                  | Argument is used with no operation performed.                                                                           |
| ABS(A)   | Absolute value                | Finds the absolute value of input A.                                                                                    |
| POW(A,B) | Power                         | Finds the value of input A to "input B" th power.                                                                       |
| SQR(A)   | Square root                   | Finds the square root of the value of input A.                                                                          |
| LOG(A)   | Common logarithm              | Finds the common logarithm of the value of input A.                                                                     |
| LN(A)    | Natural logarithm             | Finds the natural logarithm of the value of input A.                                                                    |
| EXP(A)   | EXP                           | Finds the exponentiation of the value of input A with base "e."                                                         |
| RH(A,B)  | Humidity                      | Finds the relative humidity with input A assumed to represent dry-bulb<br>temperature and input B wet-bulb temperature. |
| MAX(A,B) | Maximum<br>(between channels) | Compares input A and B and finds the larger value.                                                                      |
| MIN(A,B) | Minimum<br>(between channels) | Compares input A and B and finds the smaller value.                                                                     |
| $H-P(A)$ | Maximum (time)                | Finds the maximum value of input A within a certain period of time.                                                     |
| $L-P(A)$ | Minimum (time)                | Finds the minimum value of input A within a certain period of time.                                                     |
| AVG(A)   | Average                       | Finds the average value of input A within a certain period of time.                                                     |
| SUM(A)   | Summation                     | Finds the sum of input A within a certain period of time.                                                               |

<List of arguments (input) value that can be used for Formula setting>

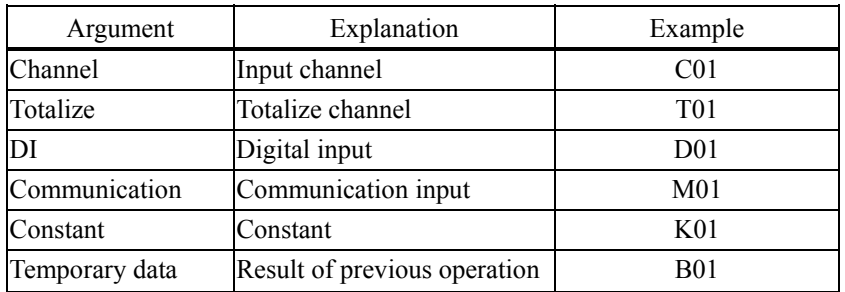

### <span id="page-16-0"></span>**2.4.2 Copying the math channel set**

This screen allows you to copy one or more set values from one channel to another. Move the cursor to CH on the Table of Setting Channel display, and click it (channel selection). Click "Edit"  $\Rightarrow$  "Copy".

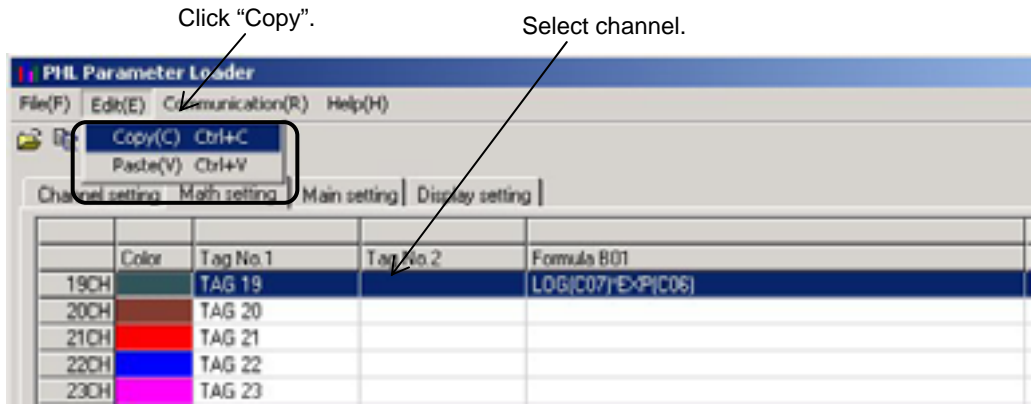

Move the cursor to CH where you want to paste channel settings and click it (Channel selection). Click "Edit"  $\Rightarrow$  "Paste".

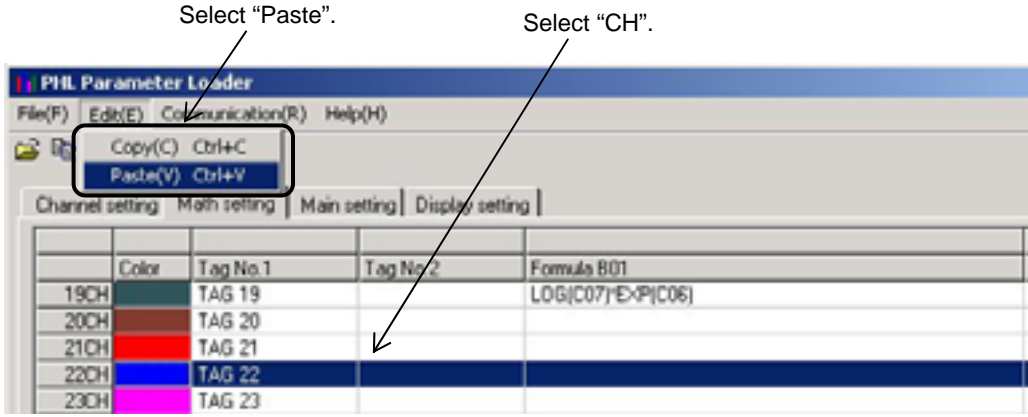

Next, the following message appears, prompting you to select the option.

Click "OK" when you want to copy the channel setting.

If the input type is different between current type and new one, PHL works such as below.

## <span id="page-17-0"></span>**2.5 Setting the main unit**

This screen allows you to set the recorder main unit.

Move the cursor to MAIN UNIT on the Table of Setting Channel display, and click it.

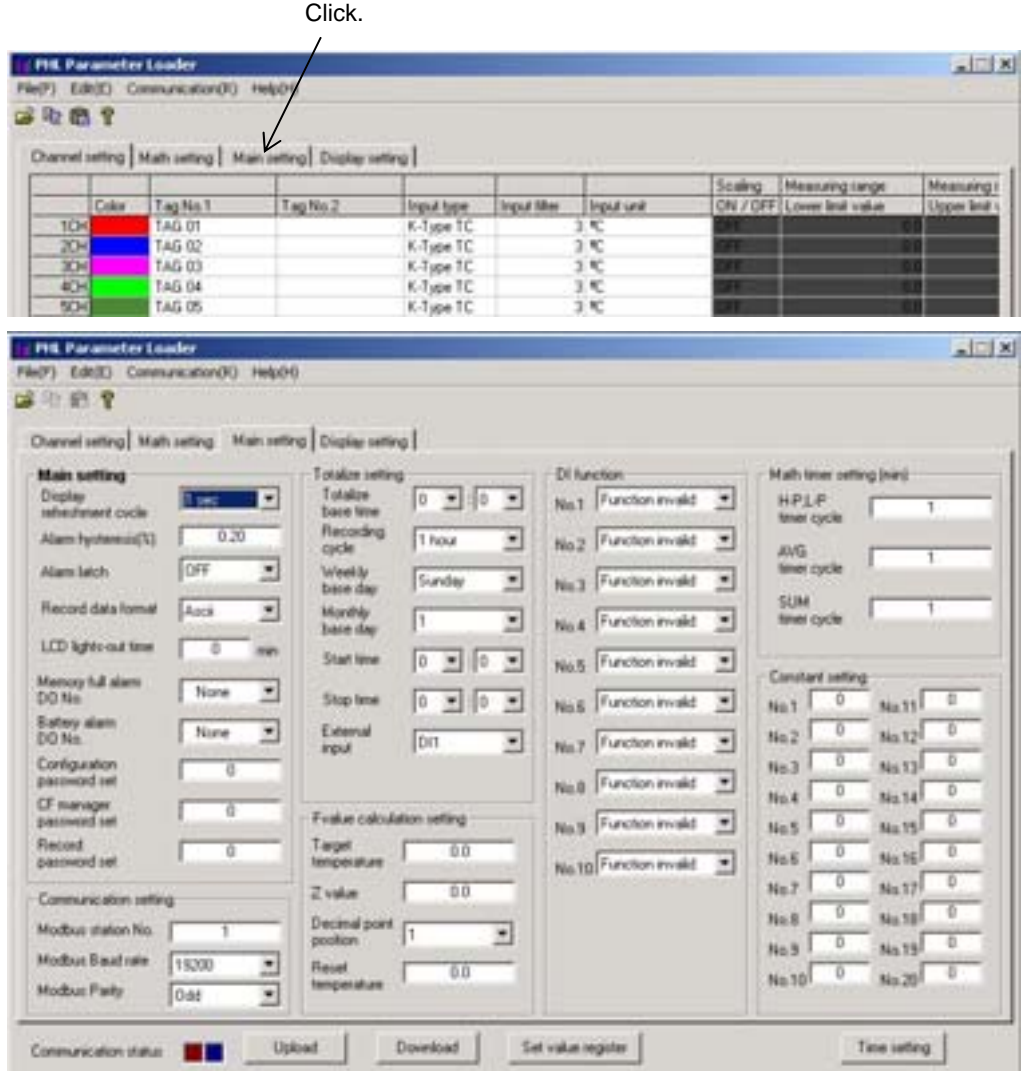

The Main unit Set screen appears.

\* If values are entered over the specified range, the following message appears.

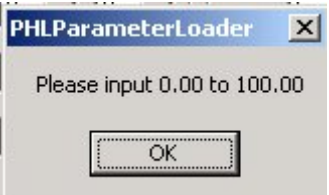

Alarm Hysteresis message

### <span id="page-18-0"></span>**2.5.1 DI function setting (option)**

The DI function allows you to accept the ON/OFF input from external devices connected to external terminals of DI1 to DI0.

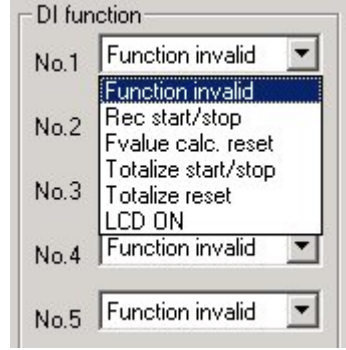

Note: DI1-DI5 cannot be used because DI (external control unit) option cannot be mounted when the input point is 18 points.

Without the communication function, DI6-DI10 cannot be used.

## <span id="page-19-0"></span>**2.6 Display setting**

At this screen, you can see or set regarding to screen setting such as structure of screen, trend display screen and so on. Click "Display setting" tab of [Structure of setting channel display].

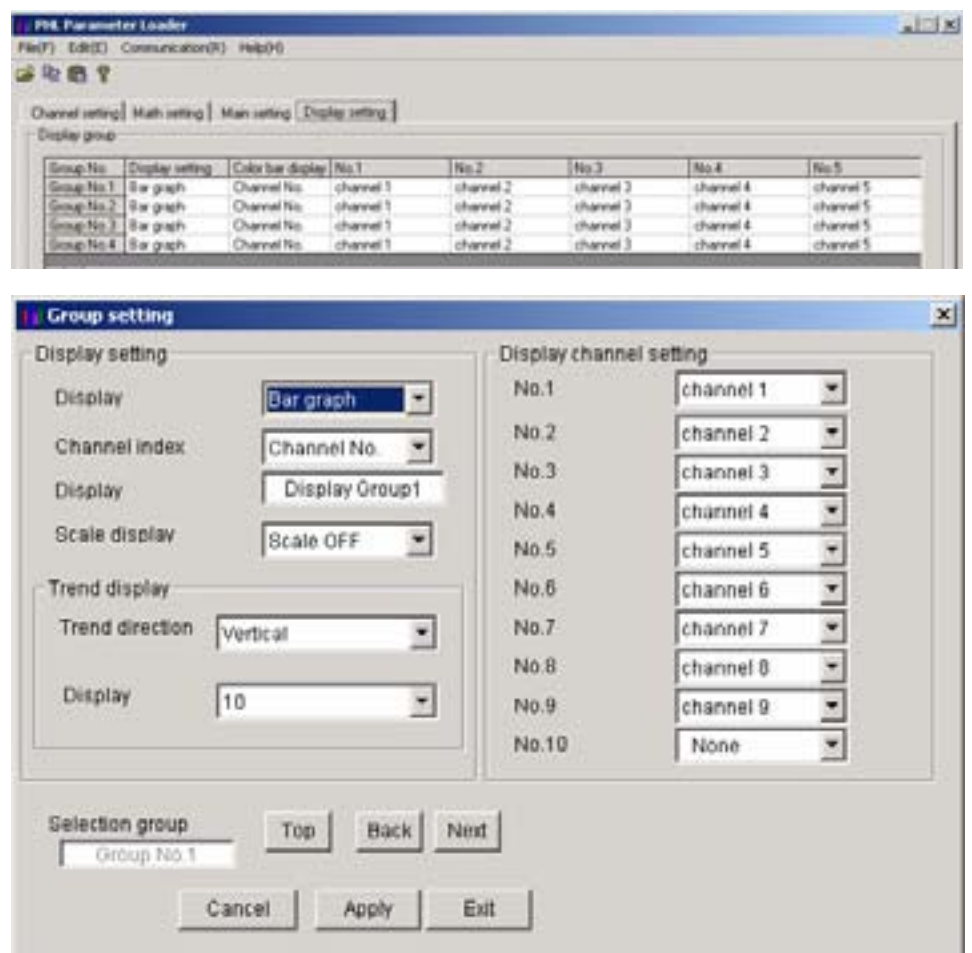

Setting screen appears and you can see status about screen setting.

### **2.6.1 Display setting**

At this screen, you can set regarding to screen setting such as structure of screen, trend display screen and so on. Double click the group No. at "Display group" column on Display setting screen,

- \* Edit the displayed group on "Selected group No.".
- \* Screen name can set to PHL up to 16 characters.
- \* If scale display is ON, trend screen is divided in accordance with the scale, not the setting of "Display divided".

### **2.6.2 Setting channels**

Set the structure of screen.

No.1 at this screen equals to data 1 of "display setting" of PHL, No.2 equals to data 2. Following is the same as above until No.10.

\* In case of PHL is 9 inputs type, this screen displays until No.10.

### <span id="page-20-0"></span>**2.6.3 Setting message**

The screen allows you to set messages to be displayed when an event occurs.

Move the cursor to No. of the Message box on the Main Unit Set screen and double-click it.

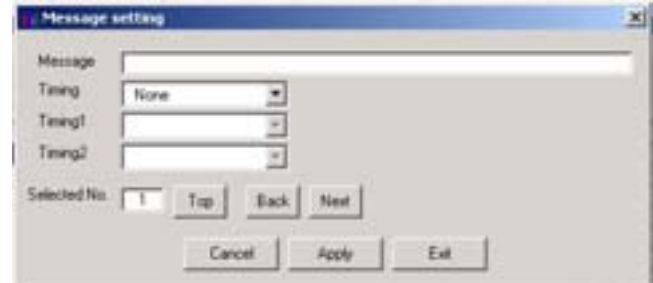

The Message Setting screen appears.

- \* Up to 32 characters is available for the message. The characters exceeding 32 cannot be displayed on the recorder main unit.
- \* After the input of message set data, be sure to press the "Apply" button, or the message cannot be registered.
- \* Message timing is allocated as follows:

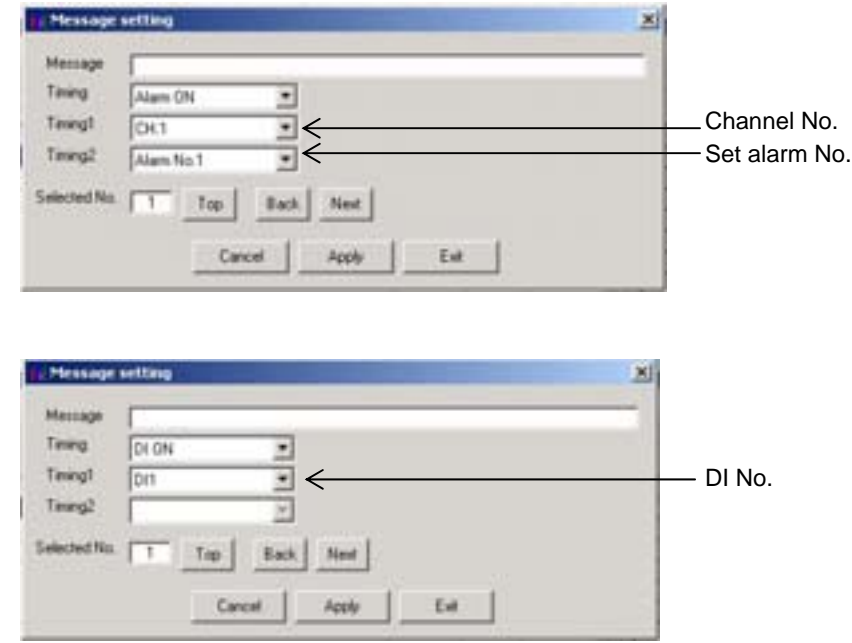

### <span id="page-21-0"></span>**2.6.4 Unit coding**

Units can be made in alphanumerical characters. This unit can be registered in the input unit when scaling is set to ON on the Channel Setting screen.

Move the cursor to No. of the Unit box on the Main Unit Set screen and double-click it.

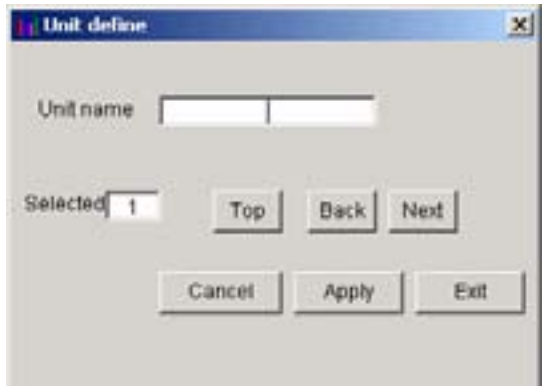

The Unit Setting screen appears.

- \* A message (unit) consisting of up to 7 characters is available for the recording main unit.
- \* After the input of unit set data, be sure to press the "Apply" button, or the unit cannot be registered.

## <span id="page-22-0"></span>**APPENDIX.1 EXAMPLE OF SETTING PARAMETERS TO BE PRINTED OUT**

2004/04/14 13:07:30

PILC : PHL11B11-E10RY Ser.No.: Z4A0001T Ver. : V07L

#### \*\*\*\*\*Channel setting\*\*\*\*\*

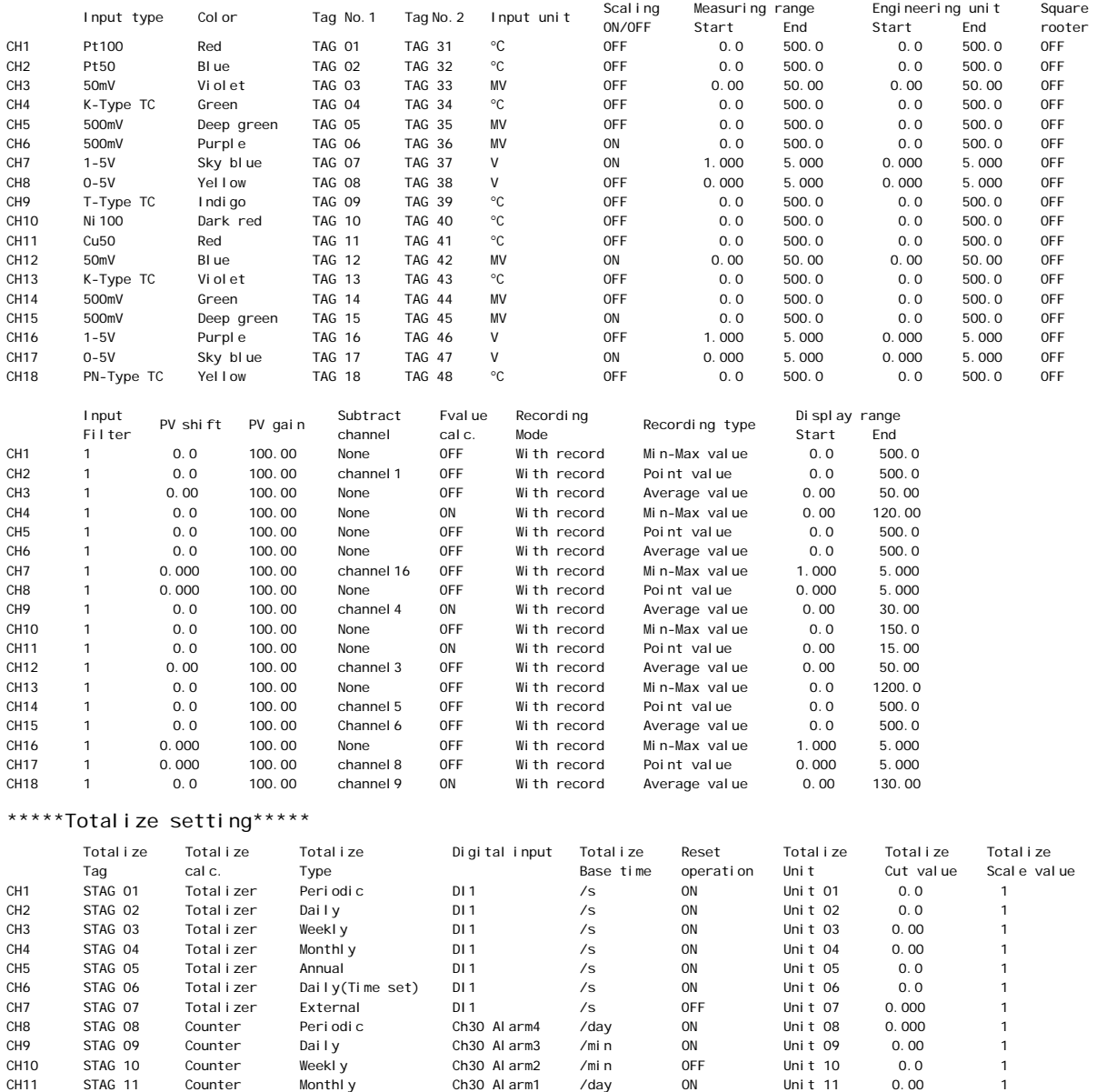

CH12 STAG 12 Counter Annual Ch1 Alarm1 /day ON Unit 12 0.00 1 CH13 STAG 13 Counter Daily(Time set) Ch1 Alarm2 /s OFF 0.0 5 CH14 STAG 14 Counter External Ch1 Alarm3 /min ON 0.0 100 CH15 STAG 15 Timer Periodic Ch10 Alarm1 /s ON 10.0 1 CH16 STAG 16 Timer Daily DI1 /h ON 0.500 1 CH17 STAG 17 Timer Weekly DI1 /day ON 0. 005 1 CH18 STAG 18 Timer Monthly DI1 /day ON 1.05 1

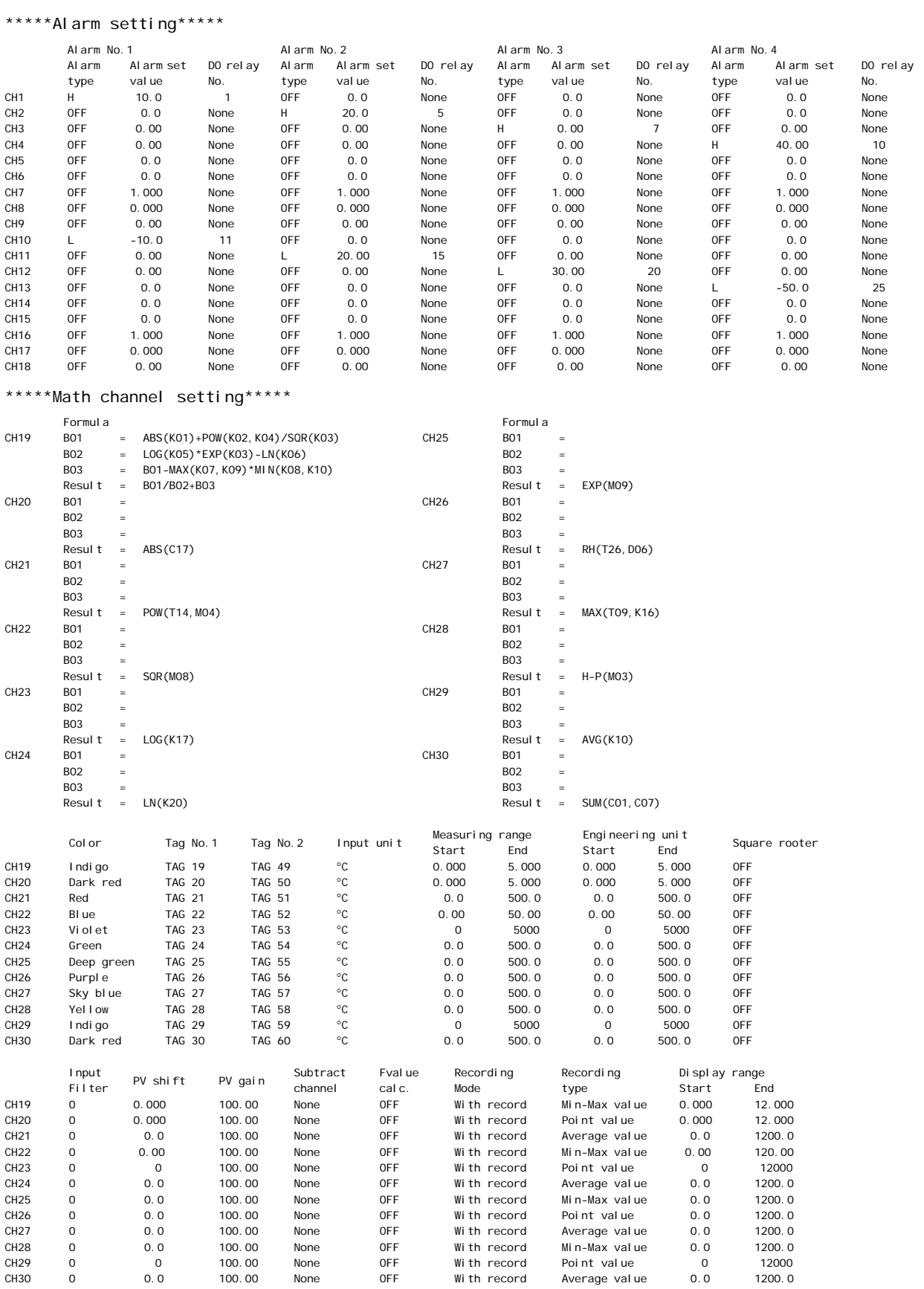

#### \*\*\*\*\*Totalize setting\*\*\*\*\*

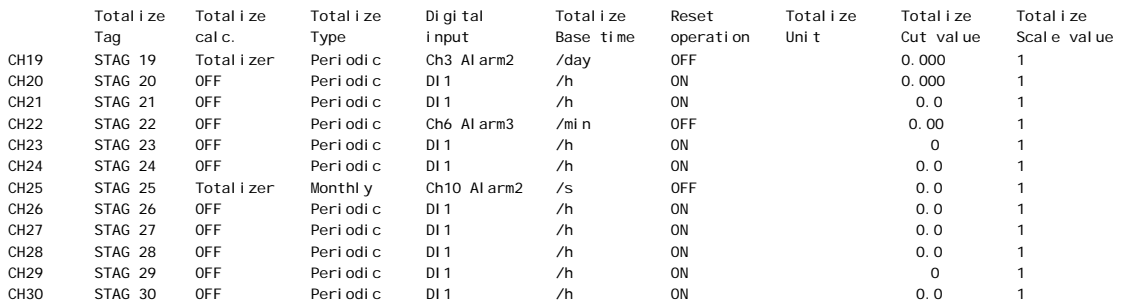

#### \*\*\*\*\*Alarm setting\*\*\*\*\*

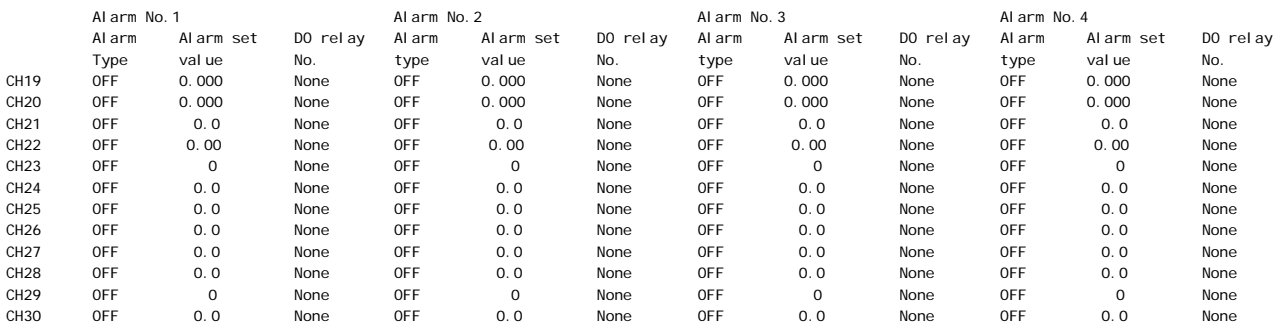

#### \*\*\*\*\*Basic setting\*\*\*\*\*

Display refreshment cycle 1 min Alarm hysteresis 0.50 (%) Alarm latch ON<br>LCD lights-out time 10 min Memory full alarm DO relay No. 5 Battery alarm DO relay No. 25<br>MODBUS Station NO. 255 M Recording data format Binary Configuration password 1357 CF manager password 2468 REC key password 9753

#### \*\*\*\*\*Fvalue calculation setting\*\*\*\*\*

Target temperature 100.0 °C Z value 10.0 °C Decimal point position 2 Fvalue reset temperature 5.0 °C

#### \*\*\*\*\*Totalize setting\*\*\*\*\*

Totalize base time 12:30 Totalize recording cycle 10 min Weekly base day Wednesday Monthly base day 15 Totalize start time 10:30 stop time 20:30 Extrnal input Ch30 Alarm4

#### \*\*\*\*\*Math timer setting\*\*\*\*\*

H-P/L-P operation 5 min AVG operation 2 min SUM operation 10 min

#### \*\*\*\*\*Display setting\*\*\*\*\*

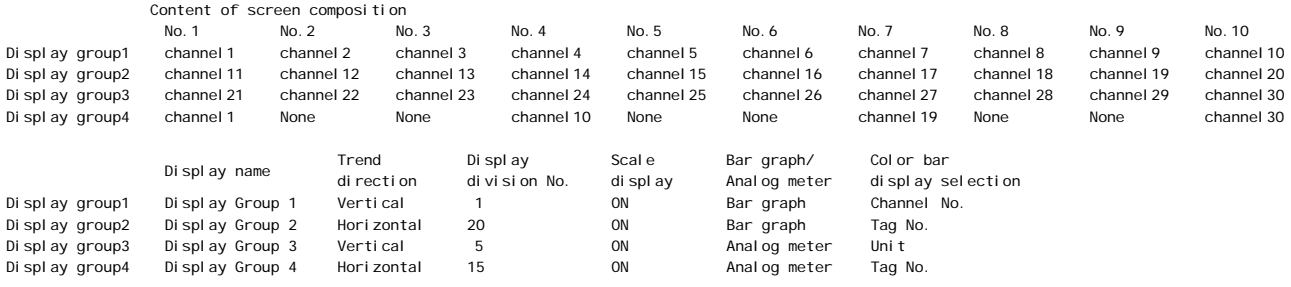

#### \*\*\*\*\*Message setting\*\*\*\*\*

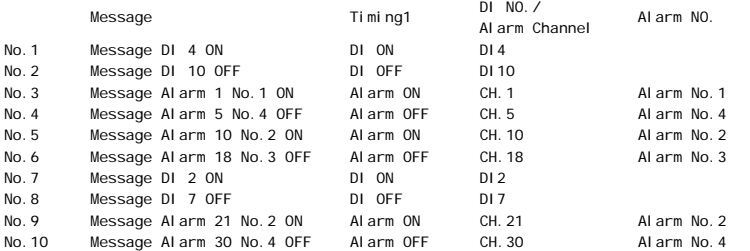

### \*\*\*\*\*Original Unit definition\*\*\*\*\*

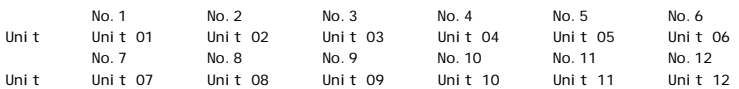

#### \*\*\*\*\*DI functionting\*\*\*\*\*

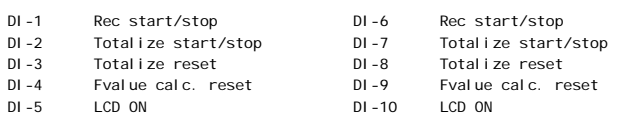

### \*\*\*\*\*Constant setting\*\*\*\*\*

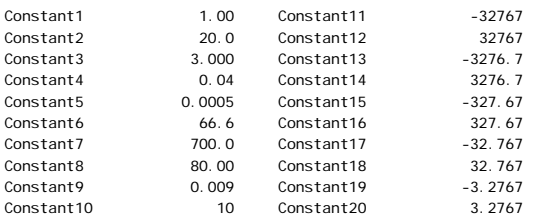

### Fuji Electric Systems Co., Ltd.

Head office 6-17, Sanbancho, Chiyoda-ku, Tokyo 102-0075, Japan http://www.fesys.co.jp

Sales Div. International Sales Dept. No.1, Fuji-machi, Hino-city, Tokyo 191-8502, Japan Phone: 81-42-585-6201, 6202 Fax: 81-42-585-6187 http://www.fic-net.co.jp